# 具体学籍信息确认步骤(供参考)

### 1. 第一步: 新用户注册

请登录网址 https://passport.neea.edu.cn/Register 进行注册。请妥善保存好 账号密码,如忘记注册邮箱,可拨打客服电话:010-62987880。

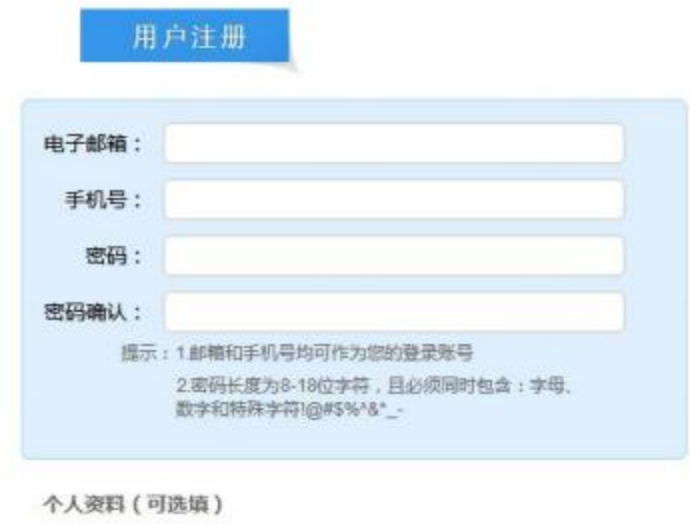

## 2. 第二步: 进入报名系统

https://passport.neea.edu.cn/CETLogin?ReturnUrl=http://cetbm.neea.edu.cn/Home/VerifyPassport/?LoginType=0

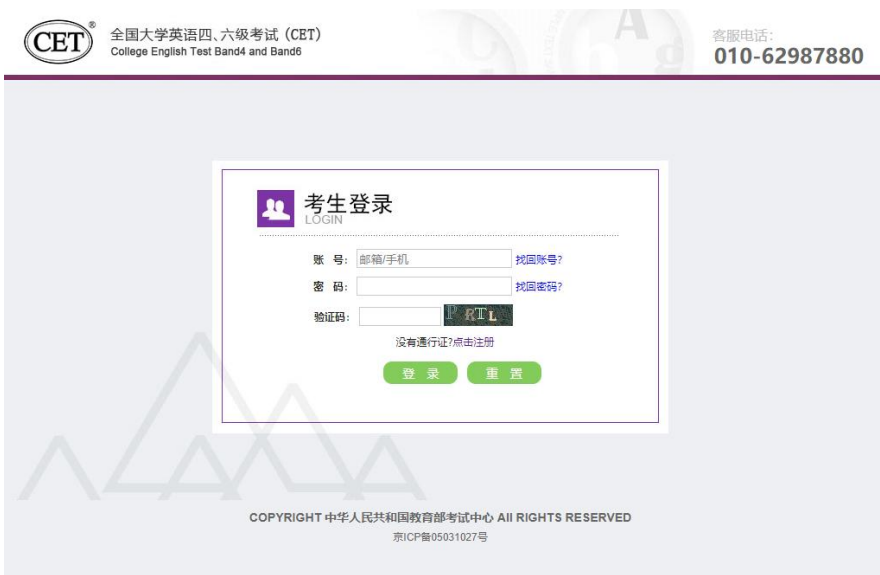

#### 点击"开始报名"

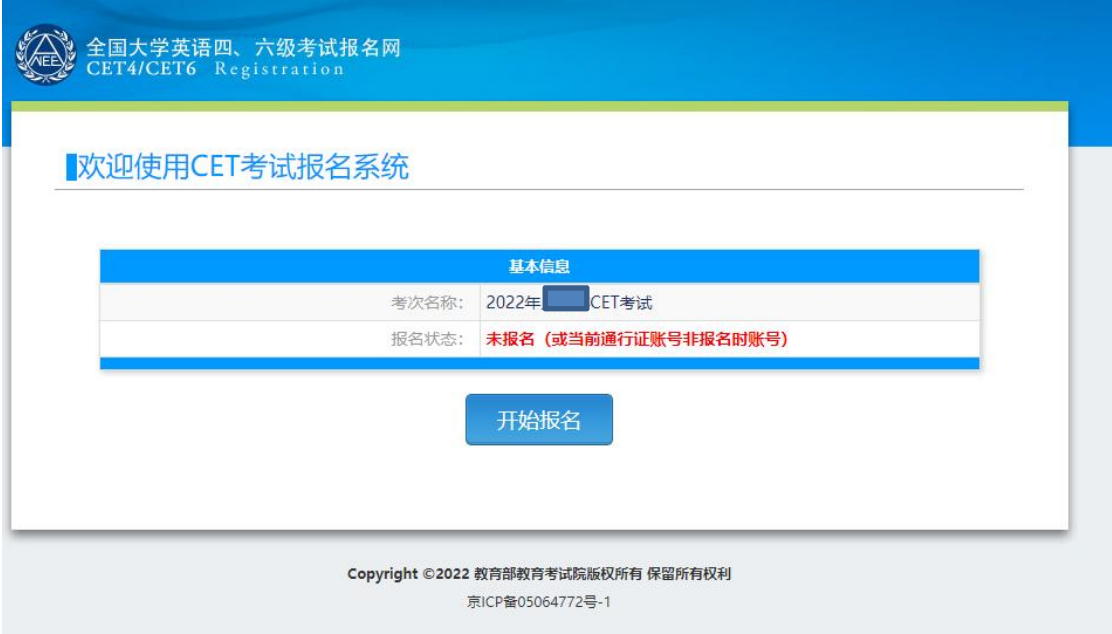

#### 勾选"阅读并接受",点击"同意"

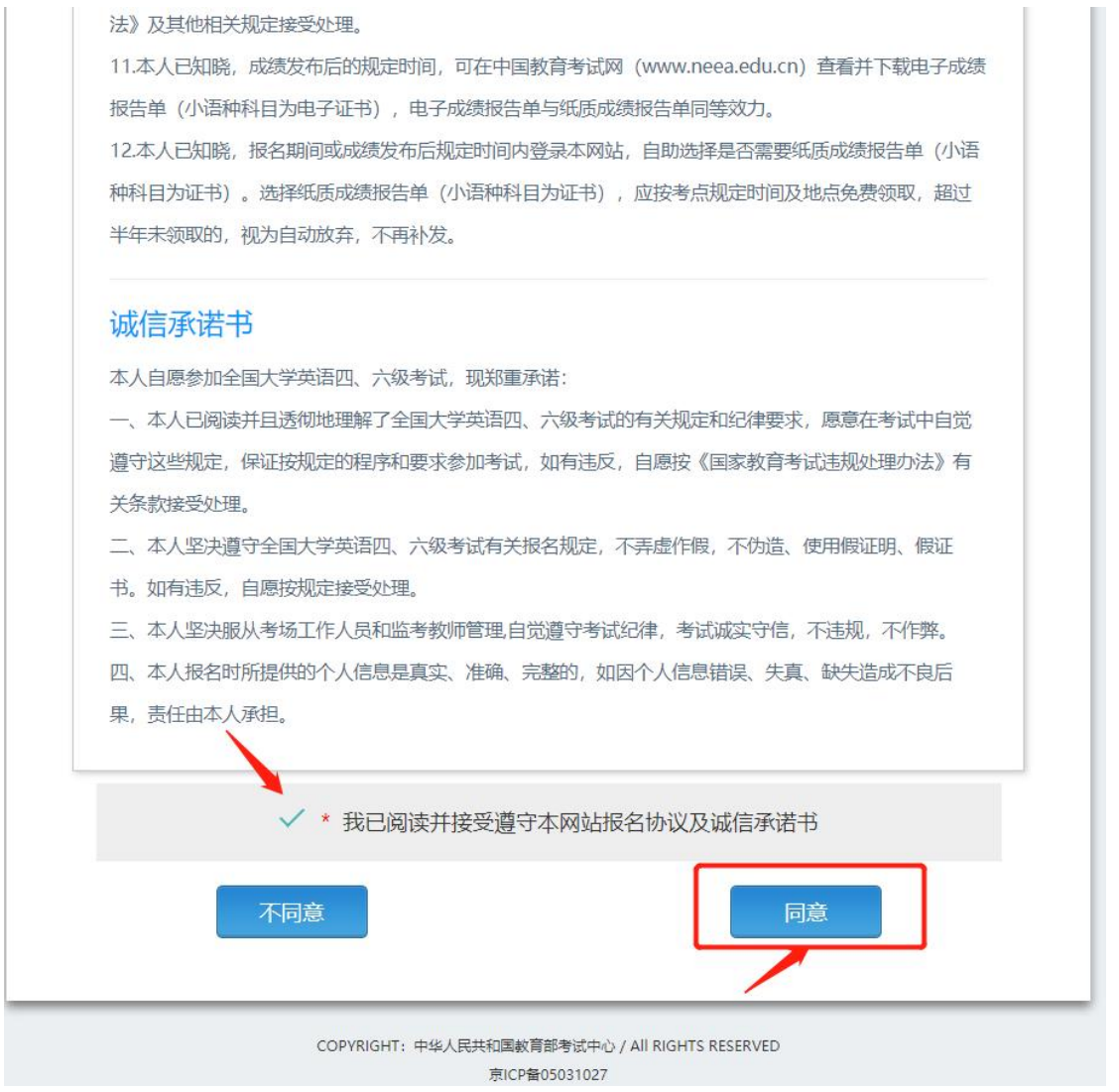

在 "证件类型" 下拉菜单中选择 "身份证" , 输入 "身份证号码" 和 "姓名"

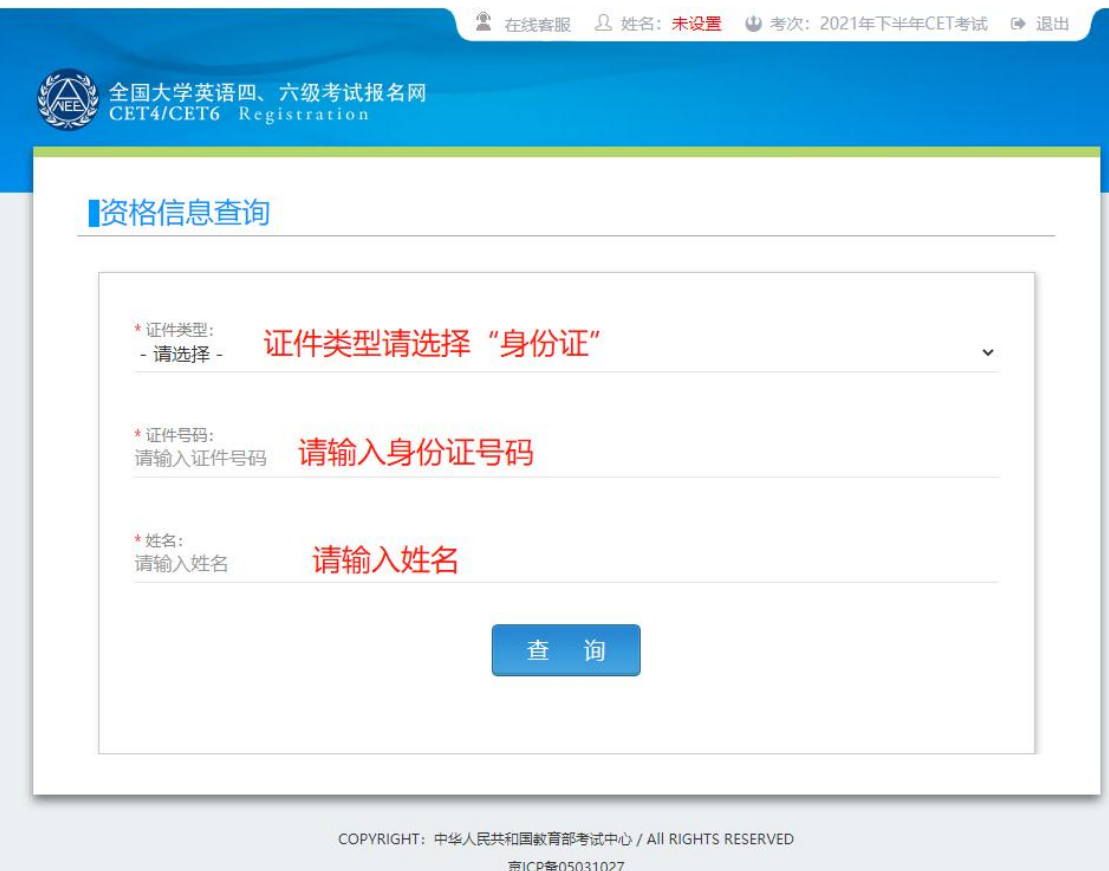

## 4. 第四步: 核对个人信息

仔细核对页面所有的个人信息,如果无误,勾选"已检查并确认",点击"保 存并继续"

注意: 如果出现个人信息缺失、错误, 请勿确认本页信息, 并及时反馈给学院统 一处理, 待信息更正后再予以确认!

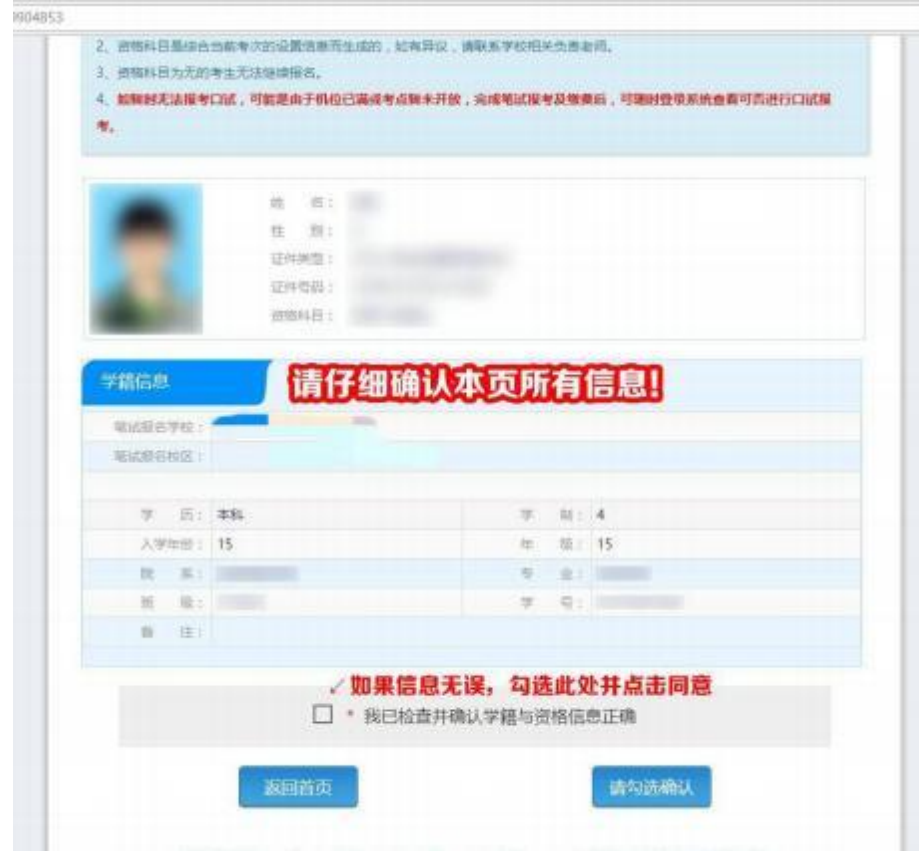

核对信息无误后在弹出窗口点击"确定"

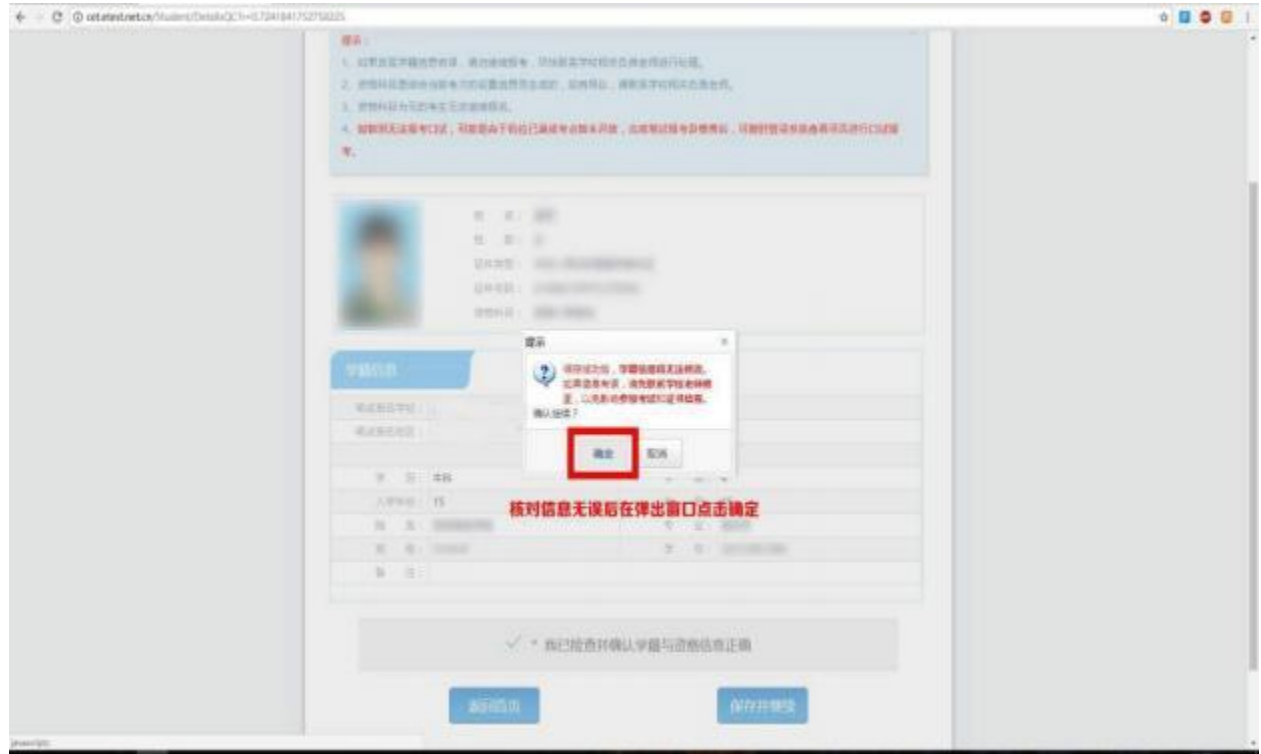

注意页面右上角弹出窗口报名时间,在规定时间内再次登录此系统进行报名

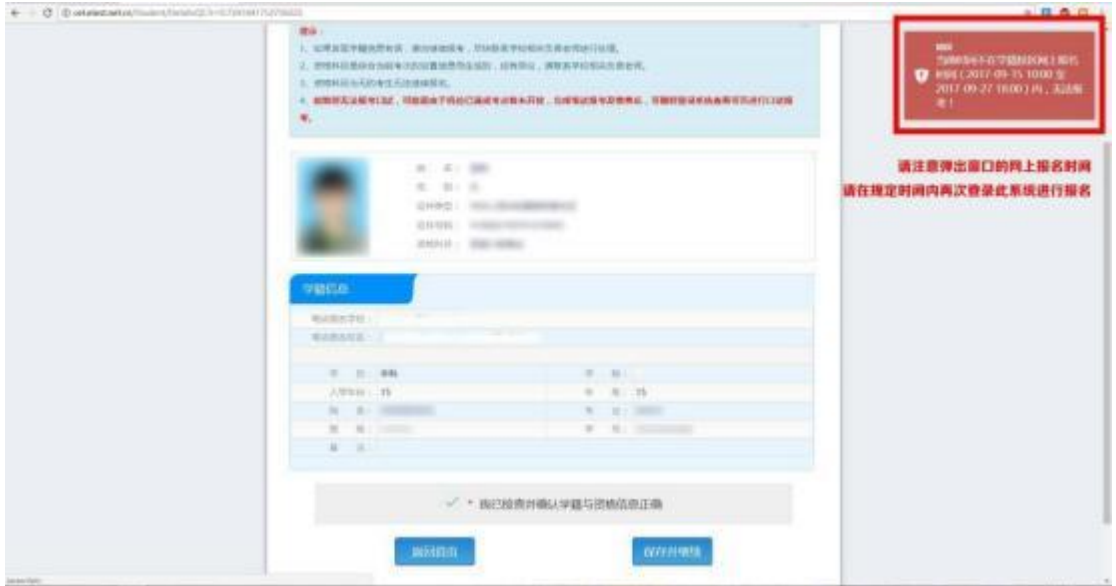

本次考试网上报名通道开放时间请及时关注校园网通知 ,请考生在规定时 间内进入报名系统进行网上报名、缴费。